## **Setting up an ODBC connection to access Oracle from Excel or Access**

To Access the ODS Data Warehouse with Microsoft Access or Excel, you will want to download, install and configure ODBC. You will need to have administrative rights to install this driver on your pc. If you do not have administrative privileges, then one of the departmental tech support personnel with these rights will need to perform this task.

From the IS Web page [\(http://informationsystems.colostate.edu/\)](http://informationsystems.colostate.edu/) click the Lan Managers Information link.

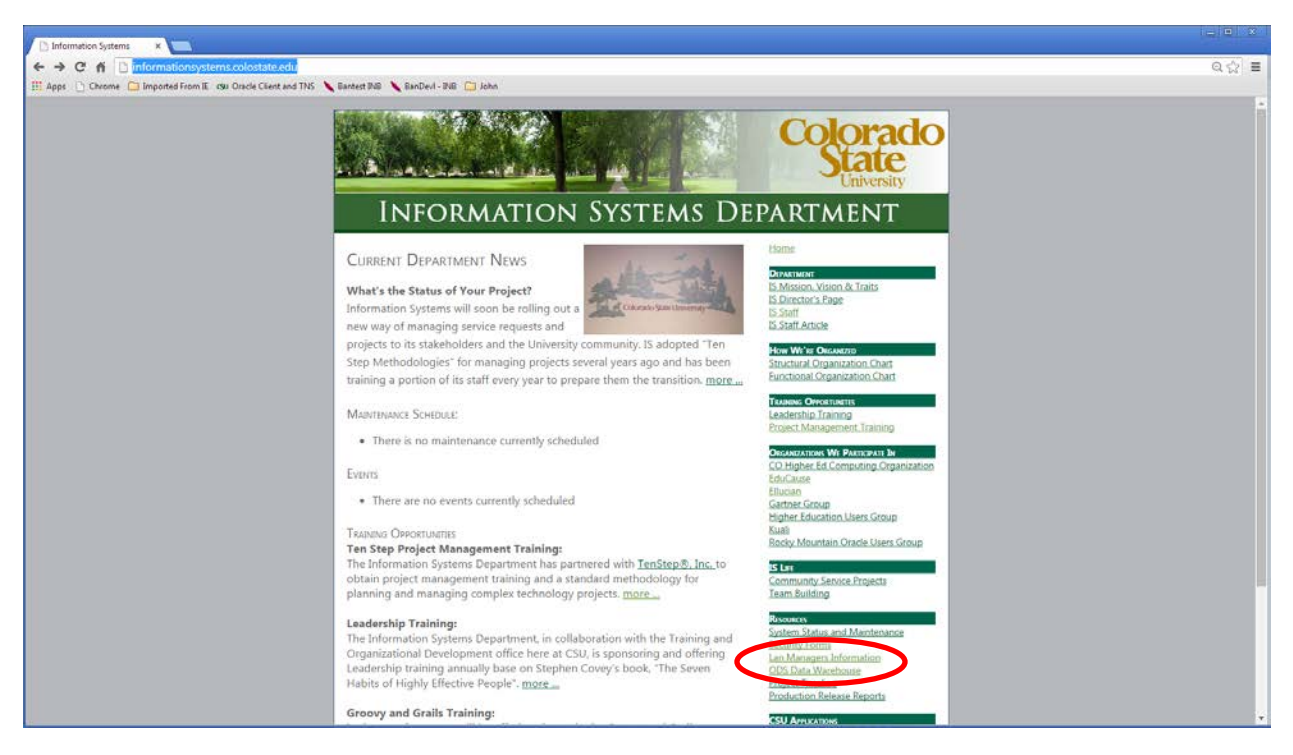

Scroll to the bottom of the Lan Managers web page, and click the Oracle Client Downloads link. Note: You can download the ODBC client from the Oracle web site directly, but you will need to register (free) and login at [http://www.oracle.com/technetwork/topics/winx64soft-089540.html.](http://www.oracle.com/technetwork/topics/winx64soft-089540.html)

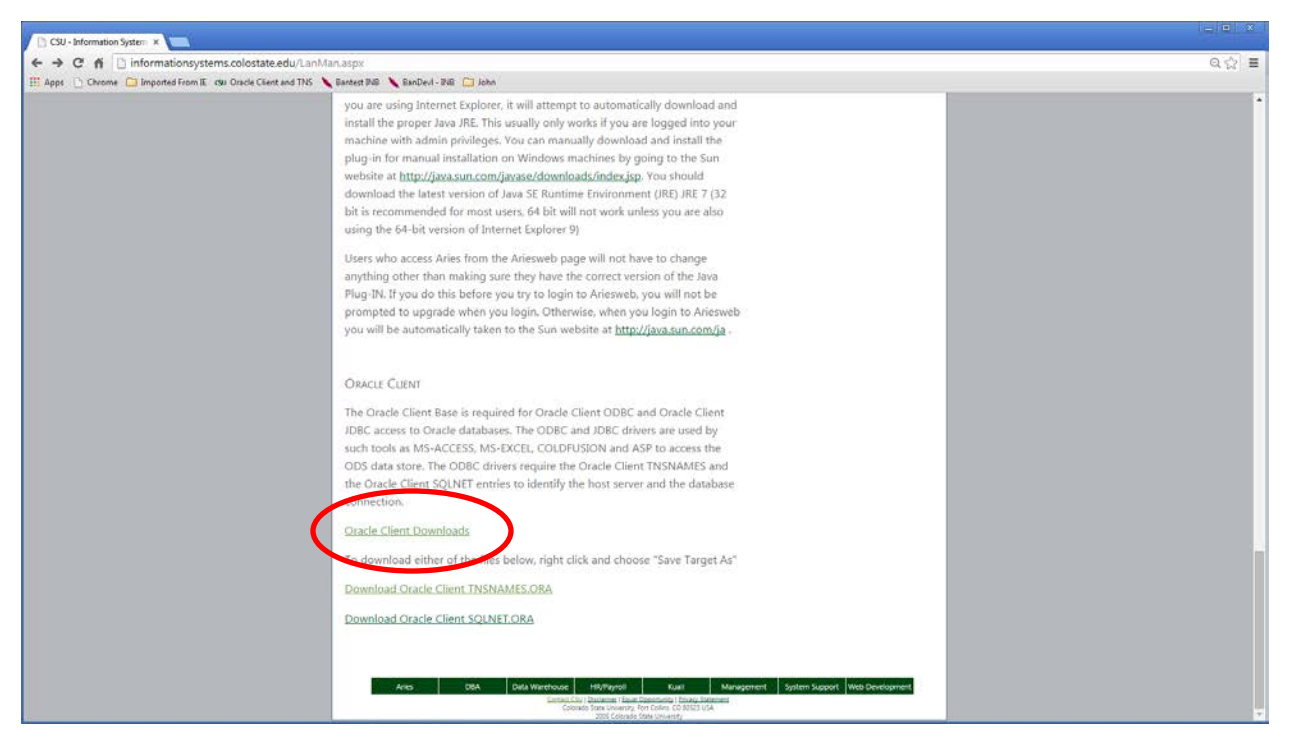

This takes you to the Information Systems Oracle download center. You will need the tnsnames.ora and sqlnet.ora file and also the Instant Client version for your computer (I used 11.2.0.3 for Windows 64 bit).

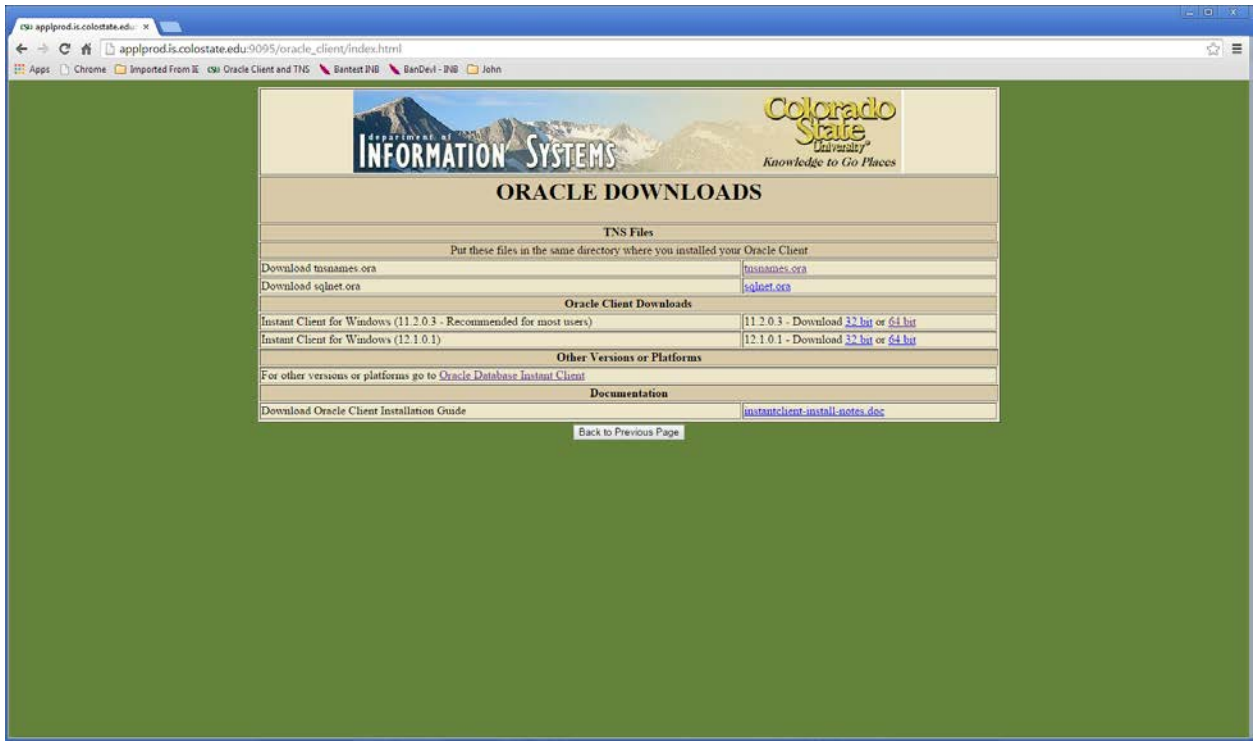

Download both the Instant Client Base and also Instant Client ODBC zip files into c:\oracle\instantclient\_11\_2. Also, download the tnsnames.ora and sqlnet.ora files to this directory. NOTE: clicking on tnsnames.ora and sqlnet.ora merely opens a browser page with the content displayed. You need to copy the content from the web page and manually create a text file called tsnames.ora and paste the content into it.

Start  $\rightarrow$  Right click on Computer $\rightarrow$  Select Properties. Select Advanced system settings and Click Environment Variables.

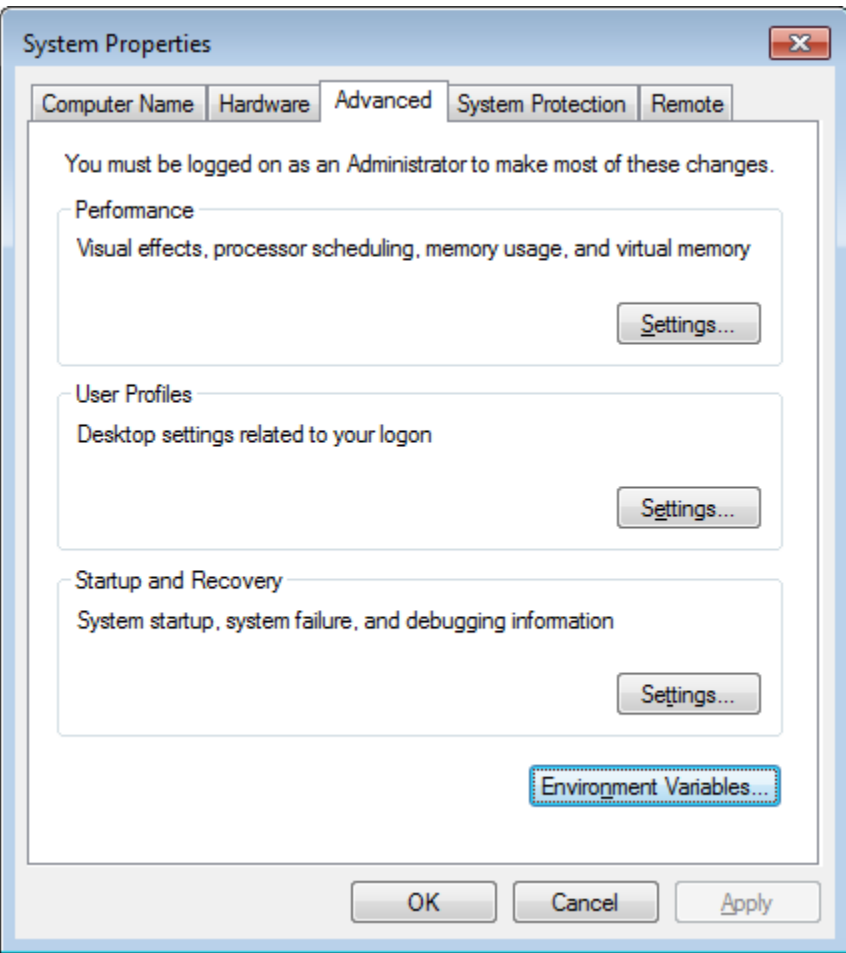

Create a new variable (either system or user) for TNS\_ADMIN and enter the location of the tnsnames.ora file

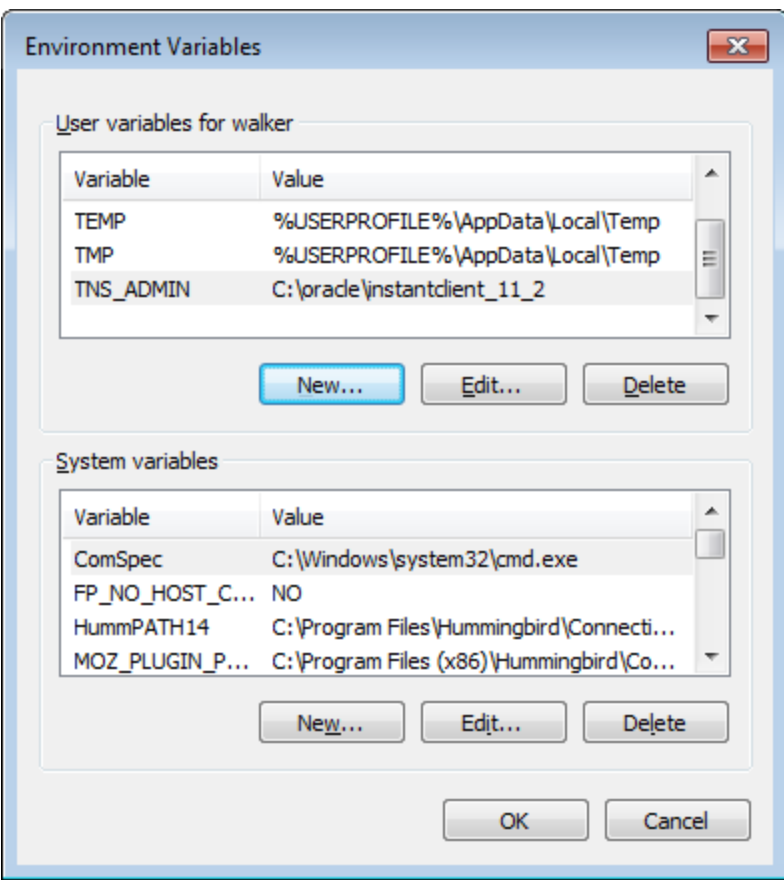

In the bottom left Start icon, left click and enter cmd in white box that says Search Programs and Files. Right click on cmd.exe icon.

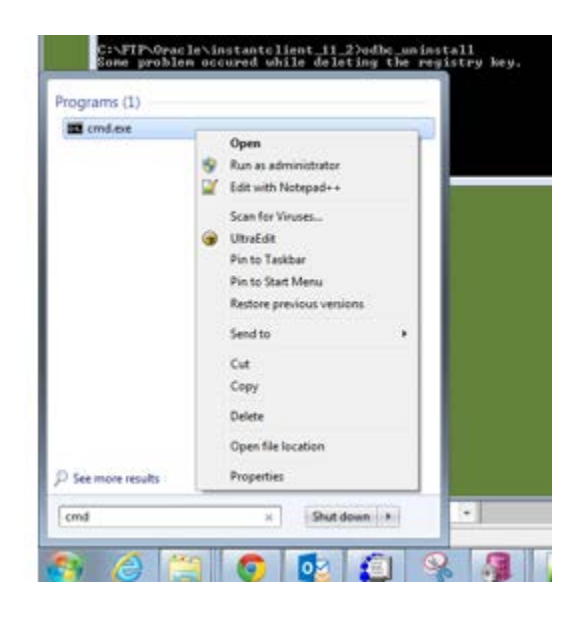

Select Run as administrator (you must have administrative rights to the computer that you are installing ODBC). You will be prompted to login with a username that has administrative rights.

In the black command line window, run the odbc\_install, and check for the successful install message.

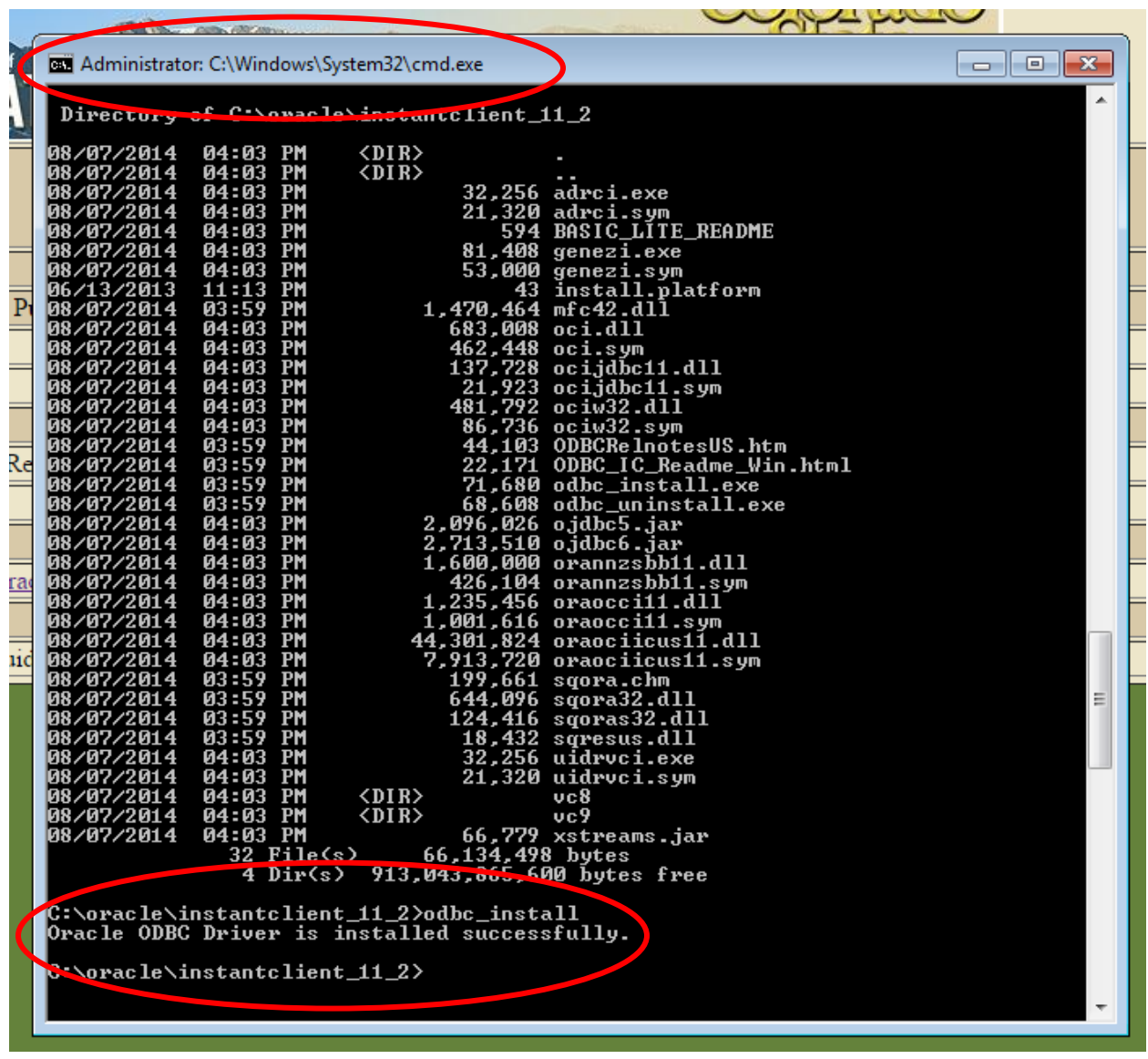

Open Control Panel  $\rightarrow$  System and Security  $\rightarrow$  Administrative Tools. Double Click Data Sources (ODBC)

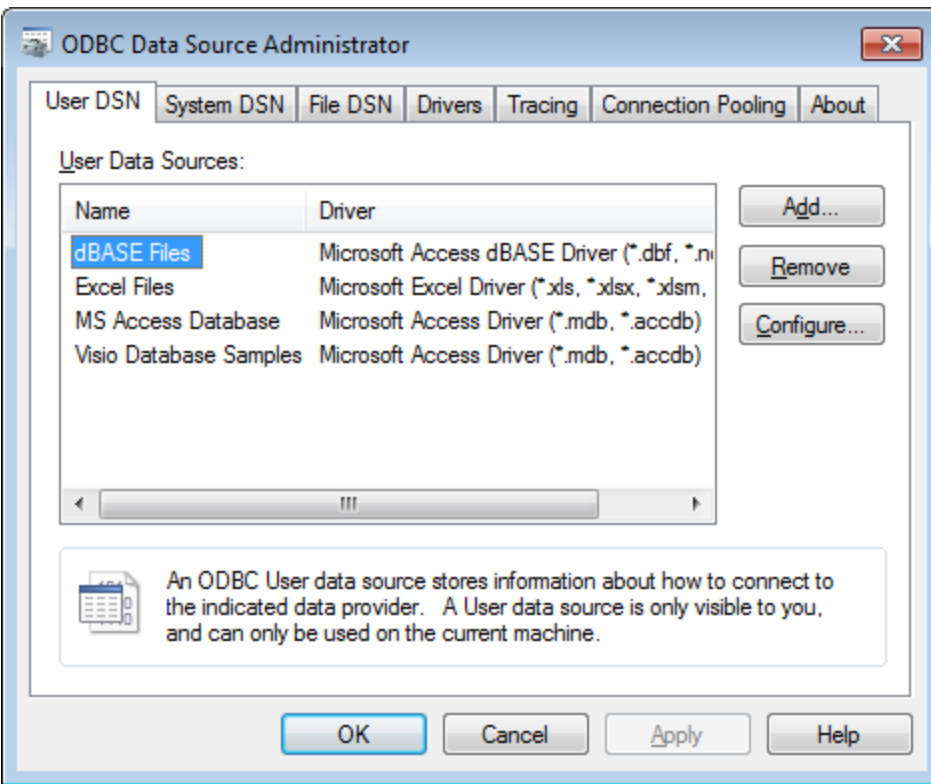

Click the Add button to add an Oracle data source.

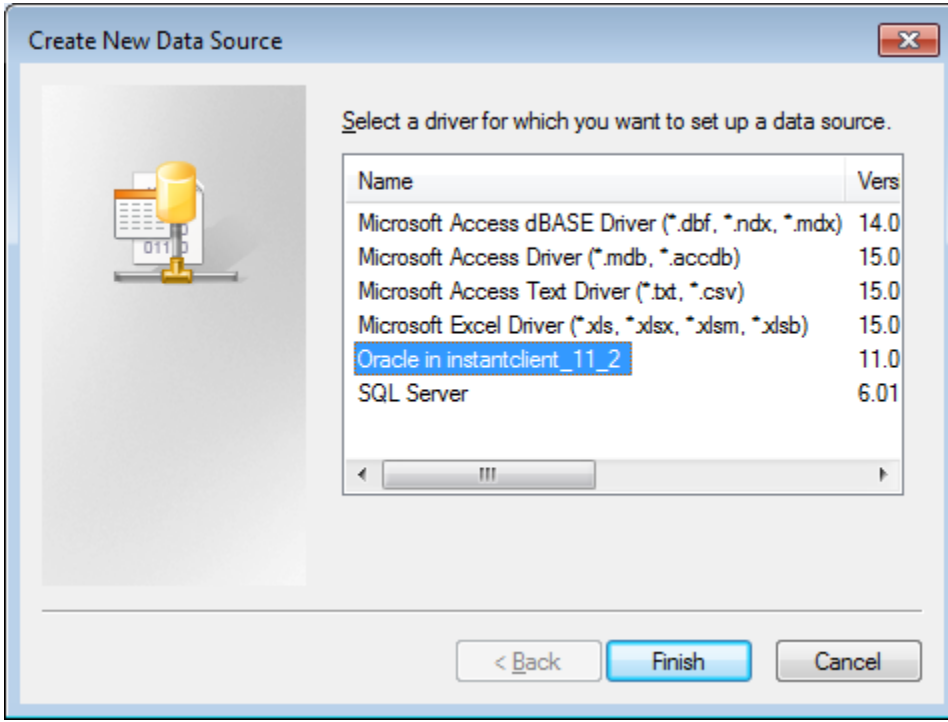

Click the Finish button to enter the Configuration details.

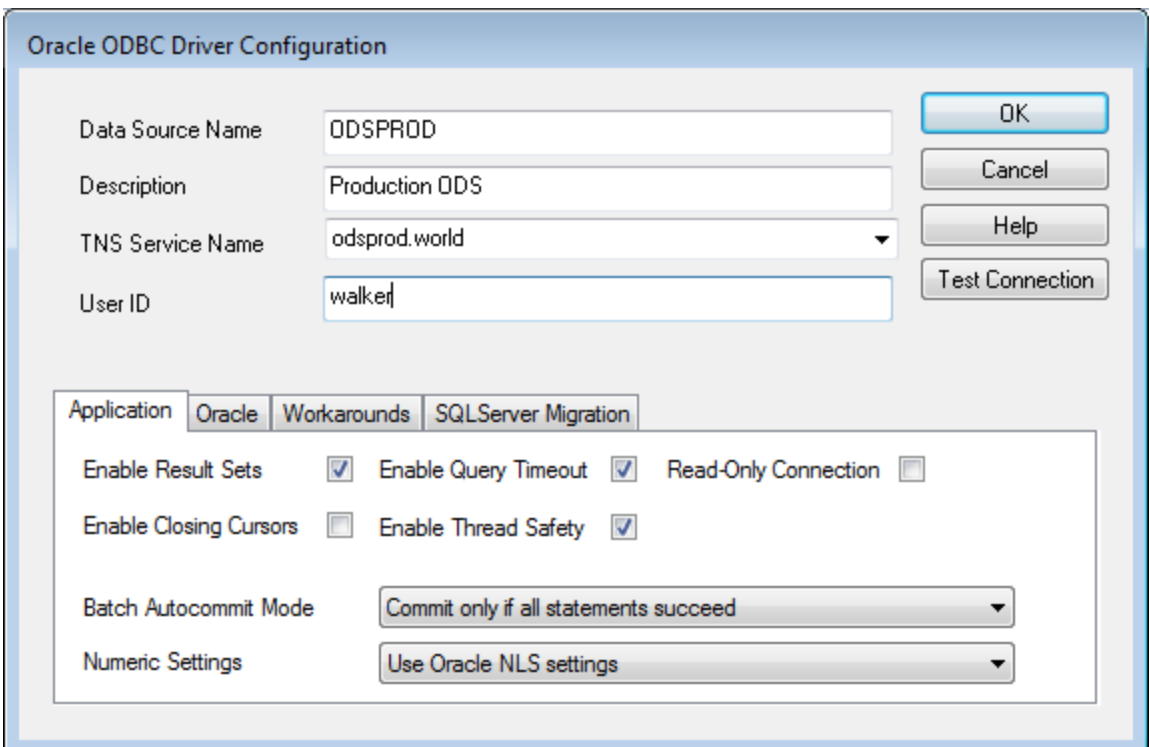

NOTE: If you do not have tnsnames.ora in the correct location, then the TNS Service Name drop down will not show the DB connection names and you need to select ODSPROD.World. Please go back and follow directions on downloading the tnsnames.ora file.

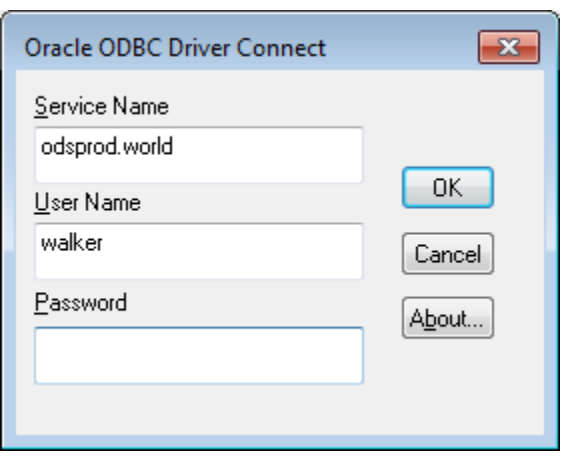

Click Test Connection and login with your username

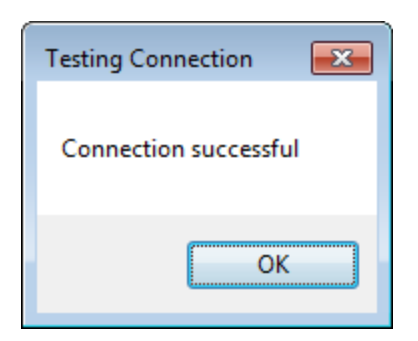

The final goal is to have a completed Data Source connection for ODSPROD.

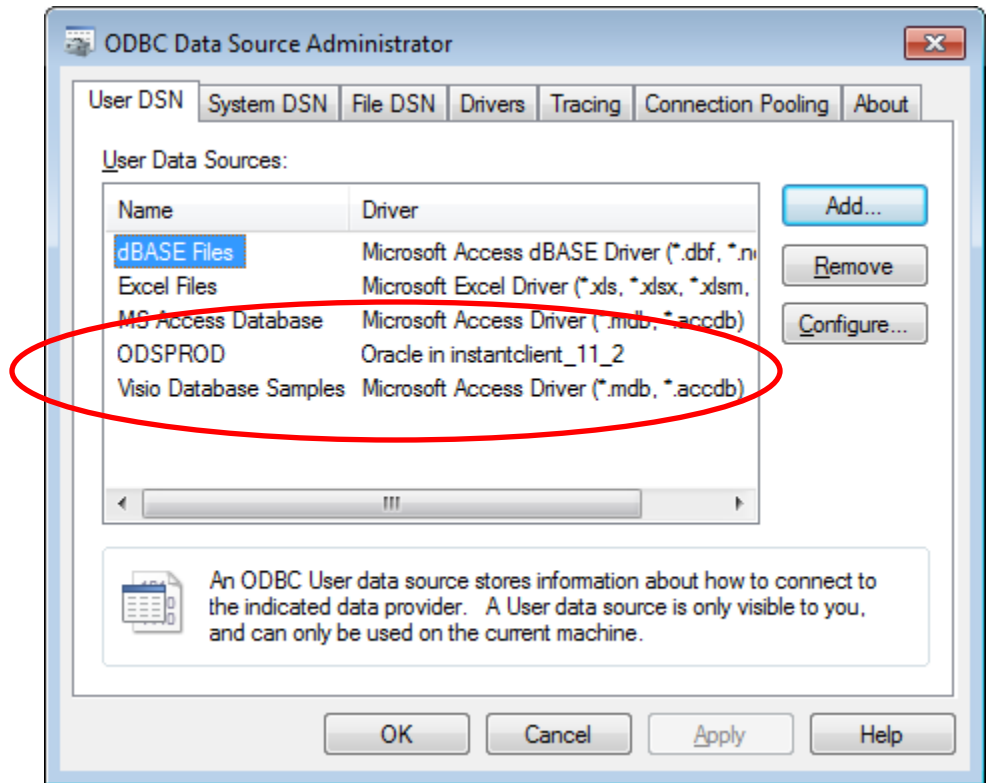

NOTE: You may also want to create a Data Source connection for ODSTEST and will need to select odstest.world in the TNS Service name drop down.